# Zapojení instrumentace – Manganometrie

Před začátkem měření zkontrolujte správné zapojení všech částí instrumentace, popřípadě ji správně zapojte.

1.

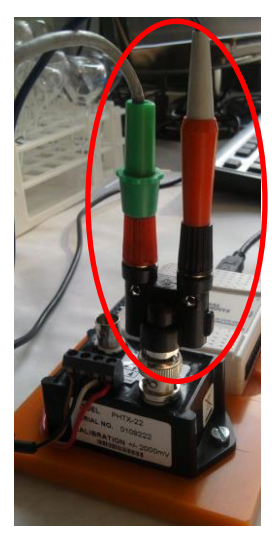

První částí jsou elektrody, ty jsou zapojené do zesilovače (černá krabička). Zelený banánek je zapojen do červené zdířky a červený banánek do černé zdířky. (viz. obrázek)

*Zapojení elektrod do zesilovače*

2.

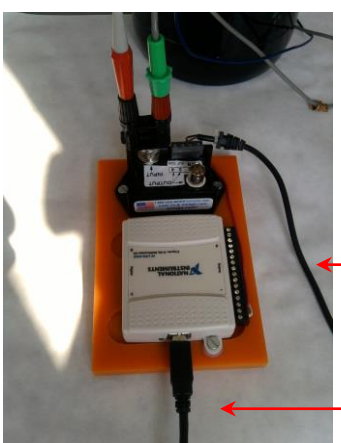

Druhou částí je oranžová plastová deska, na které je připevněný zesilovač (černá krabička) a multimediální karta NI USB – 6009. Ze zesilovače vede kabel se zdrojem. Při měření musí být zdroj v zásuvce. Druhý kabel vede z multimediální karty (bílá krabička), tento kabel musí být zapnutý v PC (USB – kabel).

> Kabel se zdrojem – zapojit do zásuvky!

USB kabel – zapojit do PC!

*Černé kabely vedoucí z desky*

**Zkontrolovat:** 1. Zapojení elektrod. 2. Zdroj od zesilovače – v zásuvce.

3. USB kabel od karty – v PC.

## Návod na obsluhu LabVIEW – Manganometrie

Spustíme program s názvem Manganometrie, zobrazí se úvodní obrazovka.

Program spustíme kliknutím na ikonu bílé šipky v levém horním rohu  $\Box$ . Panel je rozdělen na čtyři části: *1. Měření*

- *2. Titrační křivka*
- *3. Vyhodnocení titrace*
- *4. Ukončení měření*

1. Měření

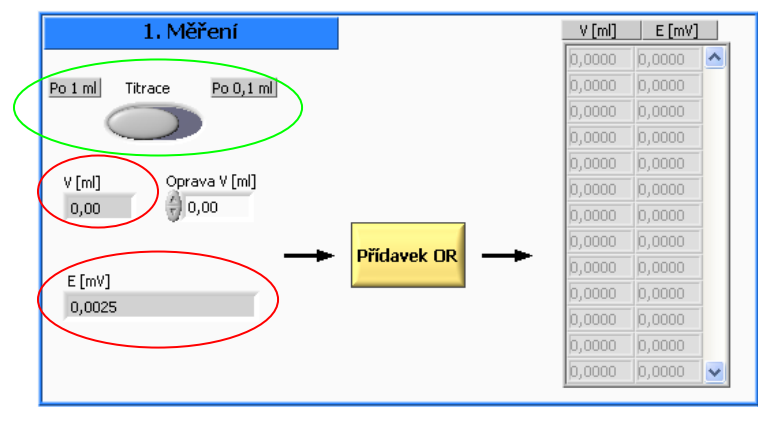

V této části se obsluhují prvky, které se týkají titrace.

Červeně označené indikátory ukazují dvě hodnoty, které se vyhodnocují a zapisují do tabulky a později je z nich vytvářena titrační křivka.

První hodnota ukazuje V [ml], tato hodnota by se měla shodovat s hodnotou na byretě. Druhá hodnota (označená jako E [mV])

indikuje napětí na elektrodách.

Přepínač označený zeleně určuje, jaký objem odměrného roztoku přidáváme (1 ml nebo 0,1 ml).

První titrace je přibližná, takže přepínač je v poloze na 1 ml, druhá, popřípadě třetí titrace je přesná, takže nejprve titrujeme po 1 ml a poté kolem bodu ekvivalence (1 ml před a 1 ml po) přepneme na 0,1 ml. Po překročení hranice bodu ekvivalence (1 ml po dosažení bodu ekvivalence) pokračujeme opět v titraci po 1 ml.

#### **Postup:**

Po spuštění programu zkontrolujeme, jestli je přepínač TITRACE nastaven na správné hodnotě. Poté ponoříme elektrody do roztoku a necháme ustálit hodnotu E [mV]. Až je hodnota ustálená, stiskneme žluté tlačítko PŘÍDAVEK OR (odměrného roztoku). Tím se hodnoty V [ml] a E [mV] zaznamenají do tabulky. Na obrazovce se objeví okno upozorňující na to, že po přídavku dalšího množství odměrného roztoku musíme chvíli nechat ustálit E [mV], hlášení potvrdíme tlačítkem OK. Byretou přidáme 1 ml (popřípadě 0,1 ml) odměrného roztoku, necháme ustálit potenciál a opět stiskneme PŘÍDAVEK OR, tím

se do tabulky zaznamená další řádek hodnot. Takto pokračujeme do skončení titrace.

Pokud byretou přidáte více odměrného roztoku, použijeme na panelu indikátor OPRAVA, na kterém nastavíme hodnotu, o kterou jsme chybu udělali. Tato oprava se přičte k V [ml] a zaznamená se do tabulky. Příklad opravy: *Titruji po 1 ml, na byretě je hodnota 4 ml tzn. v tabulce máme*

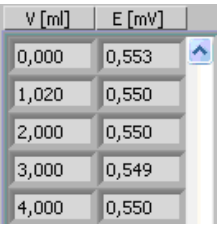

*taktéž jako poslední hodnotu 4 ml. Přidáme další 1 ml, ale nepodařilo se přídavek udělat přesně a na byretě je hodnota 5,05. Na indikátoru OPRAVA se musí nastavit hodnota 0,05 a teprve poté stisknout PŘÍDAVEK OR.*

#### 2. Titrační křivka

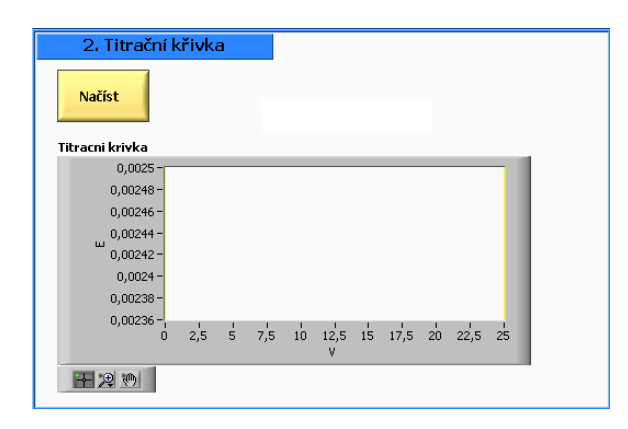

Jakmile skončím titraci, dostávám se k 2. části okna, kde stisknu žluté tlačítko NAČÍST. Tím se naměřená data vyhodnotí a zobrazí se graf titrační křivky.

### 3. Vyhodnocení titrace

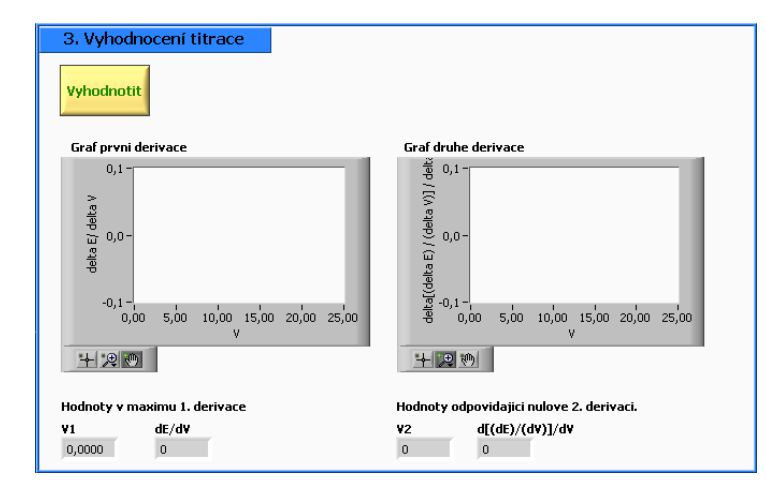

Po vytvoření grafu titrační křivky se dostáváme k samotnému vyhodnocení titrace a získání spotřeby odměrného roztoku v bodě ekvivalence. Stisknutím žlutého tlačítka VYHODNOTIT se vytvoří graf první a druhé derivace. Konečná spotřeba odměrného roztoku je uvedena pod grafem druhé derivace na displeji V2.

#### 4. Ukončení měření

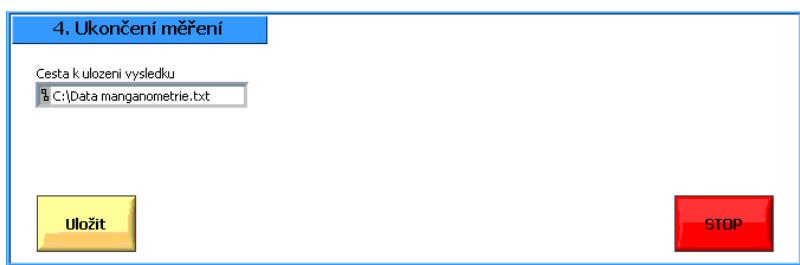

Pokud si chcete data, která jsou v tabulce v části měření, uložit pro pozdější zpracování, stiskněte žluté tlačítko ULOŽIT. Na disk C: se uloží v Poznámkovém bloku dva sloupečky hodnot. V prvním *V [ml]* v druhém *E [mV]*. Jméno souboru je předdefinováno: Data manganometrie.

Pokud budete ukládat hodnoty z více měření, v poli Cesta k uložení výsledku přepište název souboru například: Data manganometrie 1, Data manganometrie 2 atd.…

Pokud máte měření hotové, k ukončení programu použijte červené tlačítko STOP.